## **Guide for REGISTERING FOR SUBJECTS in the NEPTUN**

Subjects can be registered at SUBJECTS/REGISTER FOR SUBJECTS, after you registered for the semester as an active student – as a default, in the period of pre-registration, that window will appear at entering the system. Tick SUBJECT FROM THE CURRENT SEMESTER in the upper right corner. Use the filters below to help you in listing the subjects. If you choose ALL SUBJECTS all the university subjects will appear, If you choose SUBJECTS FROM THE CURRICULUM, the subjects in your training program will appear. At RECOMMENDED TERMS you can see when you should take the subject to finish your studies in the given time.

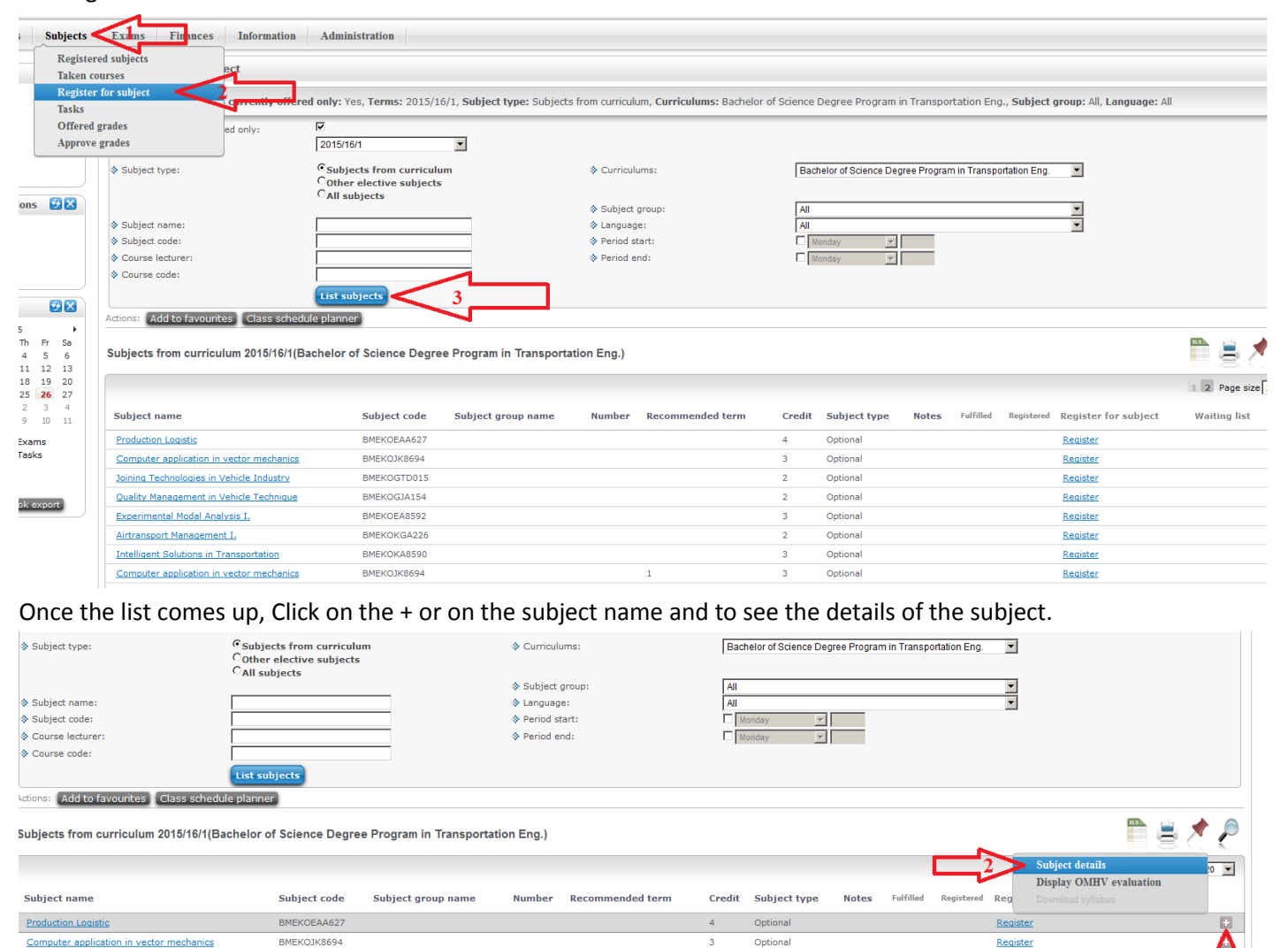

In the SUBJECT DETAILS window you can see the courses belonging with the subject, the type of the subject (lecture, Laboratory, practice, exam course), the schedule info., etc. In the BASIC DATA page of the window you can see the basic data again + the final requirements (it is an algorithm of the pre-requisite of the subject), the description of the subject (if the departments filled it out) the department, the students taking the subject, etc.

Optional

Optional

Optional

Registe

Registe

Register

π

Joining Technologies in Vehicle Industry

Quality Management in Vehicle Technique

**Experimental Modal Analysis I.** 

BMEKOGTD015

BMEKOGJA154

BMEKOEA8592

The picture below shows the courses for the subject Production Logistics. As you can see it has 3 courses, a Lecture, a Laboratory and a Practice. You have to register for all 3 in these cases, by ticking the little box next to the course. If the course has a lecture and a practice, you will have to register for both. If you passed the practice course of a subject in a previous semester and obtained a signature, but failed the exam you have to register for an EXAM COURSE only. Also please remember that YOU HAVE TO REGISTER FOR THE GLOBALS! Unfortunately the Neptun is not completely fluent in English as you can see in the Class schedule info. Here is some help, so you understand the days of the week: **H**étfő – Monday, **K**edd – Tuesday, **SZE**rda – Wednesday, **CS**ütörtök – Thursday, **P**éntek – Friday

Some courses will miss the schedule information, but these are filling up as you read this. The system communicates with you throughout, in the yellow boxes. Once you have decided which courses you wish to register for, tick the little box, and press save. You can check your class schedule at: STUDIES/CLASS SCHEDULE.

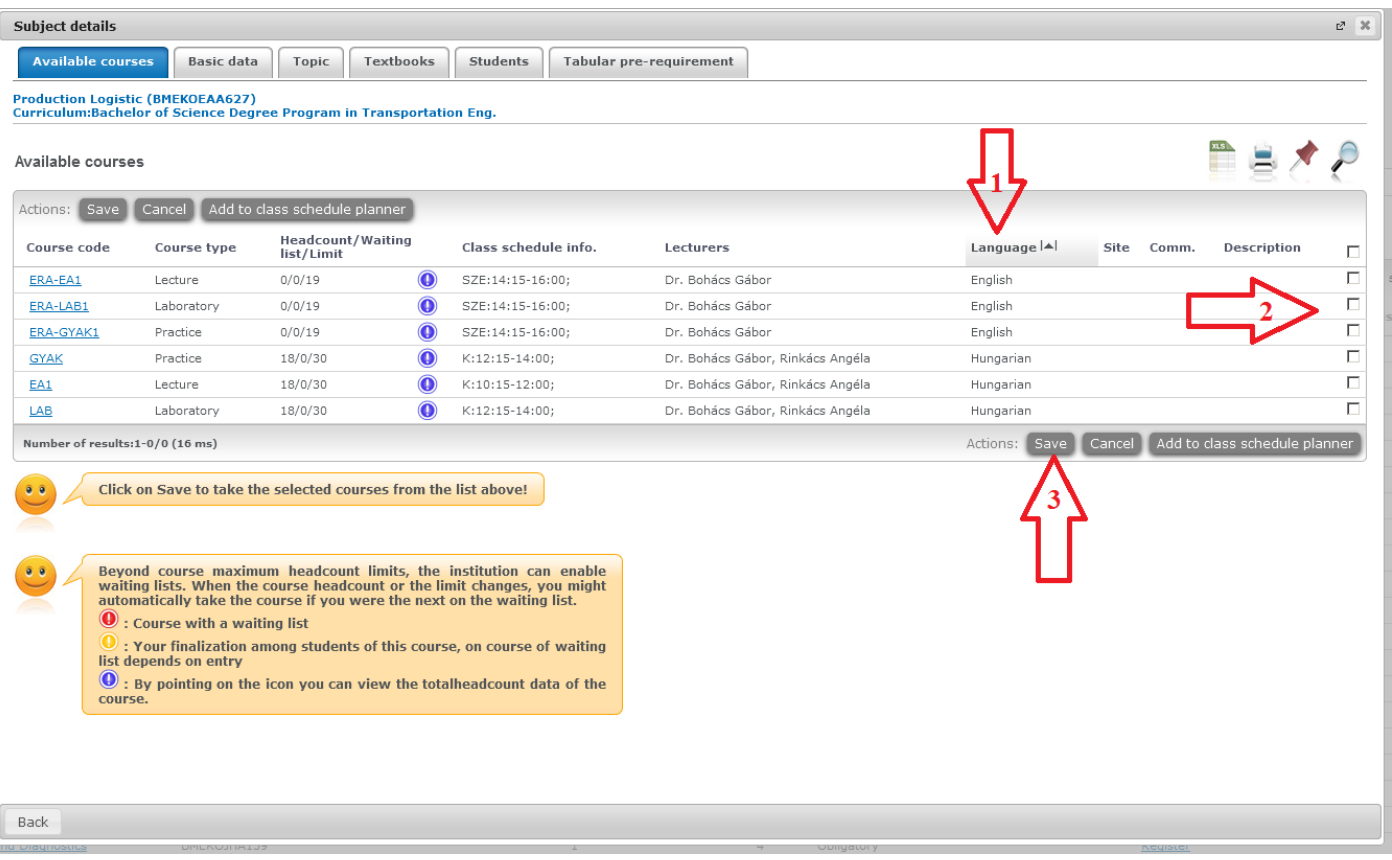

If, for some reason you are not allowed to take the course/subject, at registering you will be told in the yellow box why. These may include: **the student limit is full –** in this case please contact the Department -, **you have a pending debit in the system** – to settle these please read the guide: Finances in Neptun PDF on the entering page of Neptun -, or **there is a prerequisite you have not fulfilled** – this you can see on the data sheet of the subject. It is an algorithm, but you can see the subject code in it. For the pre-requisites, you can also see the BULLETIN here: <http://kth.bme.hu/document/1353/original/Bulletin%202015-150322-full.pdf> . If you encounter these and have checked the debits and the pre-requisites, and based on these you found you are entitled to take the subject please send in the E018 request at ADMINISTRATION/REQUESTS/. Tick on the request name, fill it out and press SUBMIT REQUEST at the bottom of the page. PLEASE MAKE SURE YOU FILLED OUT ALL THE CODES, COURSE CODES, otherwise we will not know what to look for! If we find, that indeed you are not entitled to register for the subject, your request will be denied! Since the subject registration is a Department decision, please be patient in receiving an answer.

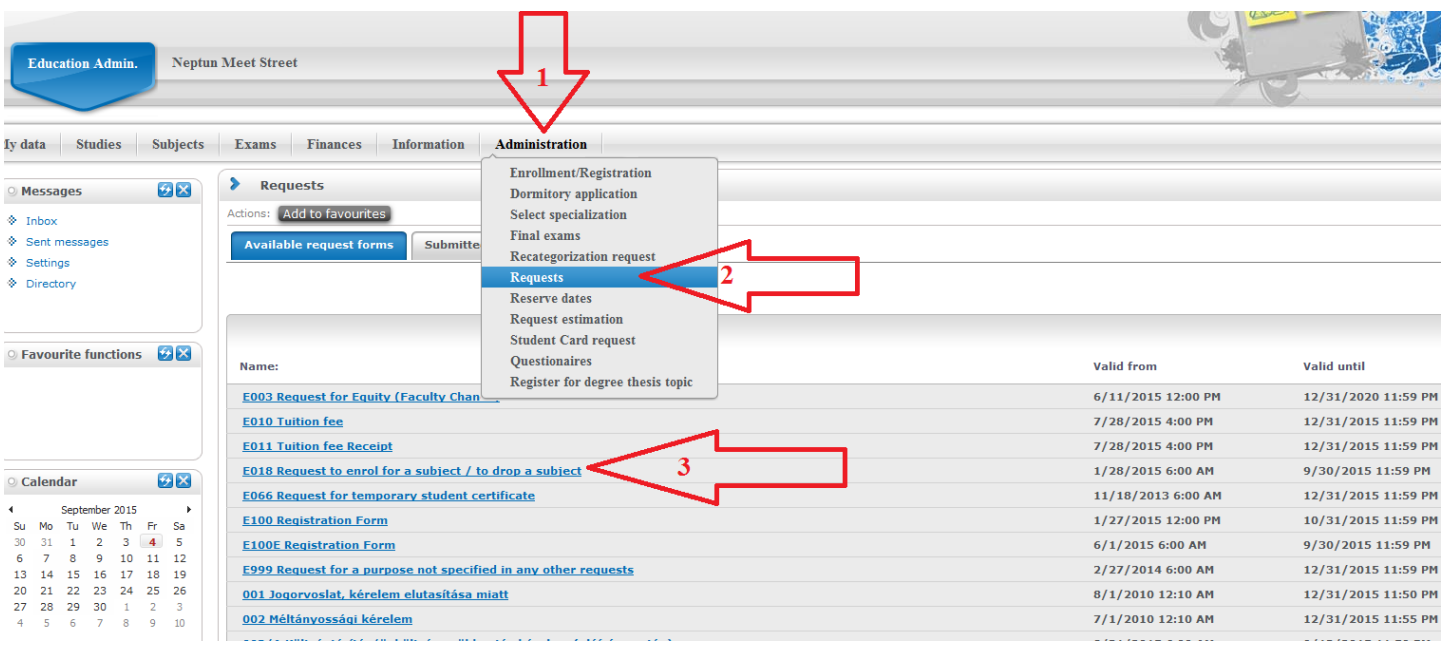